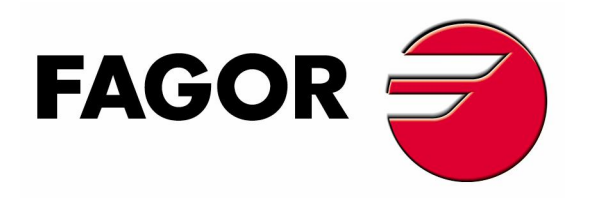

Backup PLC, parameters, etc using a USB stick:

(Prior to backup, create a new directory in your USB stick. *Ex. My CNC Backup*.)

æææææææææææææææææææææææææææ

- 1. Must be on the G-code side of the controller. (Shift-Esc)
- 2. Press  $+$  (F7).
- 3. STATUS (F1).
- 4. CNC (F1).
- 5. BACKUP (F1).
- 6. Scroll down to USB DISK.
- 7. Press the right arrow key to open USB DISK.
- 8. Scroll to backup folder. (*Ex. My CNC Backup*)
- 9. Confirm that all parts of the backup are checked off.
- 10. Press START BACKUP (F6).

 $10:04:24$ **FOLDERS DISK /Mu CNC Backur EI CNC BACKUP**  $\stackrel{\cdot}{\ominus}$   $\implies$  HARD DISK pan<sub>2</sub>  $\overline{\triangledown}$ Programs **g** prg Parameters and Tables  $\overline{\mathbf{v}}$ ∙<mark>—</mark> sys OEM data  $\overline{\triangledown}$ Pages and Symbols  $\Box$  tab Servo parameter:  $-mp$ o vers User data Programs  $\overline{\blacktriangledown}$ **DISK** USB DISK **E-O \$LDDATA\$**  $\mathbf{H}$ :  $\mathbf{H}$ ms.config My CNC Backup Pics **E** Show  $\blacksquare$  tmp **E** ∐ Work  $\mathbf{B} \cdot \mathbf{F}$  DNC 2 426557 K fro **CAP INS** START<br>BACKUP **OEM DATA OPTIONS** MODIFY

\* Programs that are hidden will be encoded when opened in notepad \*

This feature is available on the following version software:

> Ver.13 + for mills Ver.  $14 +$  for lathes

To toggle from side to side.

Right/left arrow to check/uncheck boxes.

Use ENTER to save box.